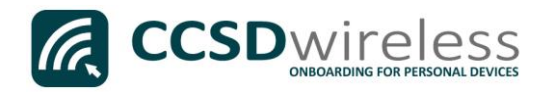

## Connecting Personal Devices to the CCSD Secured Wireless Network (Windows 10)

The following are directions for connecting your PERSONAL Windows 10 (Surface, Laptop) device to the CCSD Secured Wireless Network.

1. From your device's desktop, select the Wi-Fi icon located on the bottom right of your screen.

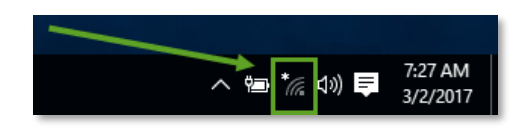

2. Ensure that Wi-Fi is turned ON.

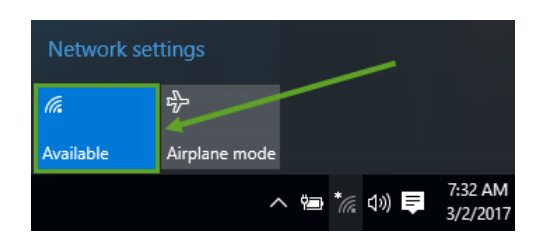

3. Select the CCSDWireless network, check the '*Connect Automatically'* box then click Connect.

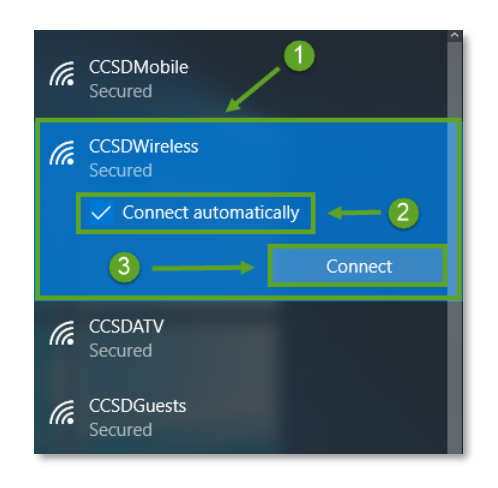

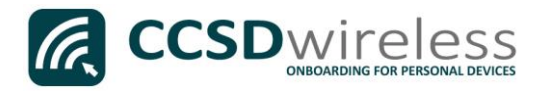

4. You will need to enter the password provided by your local school's Library Media Specialist, Lab Manager, or School Administrator.

Enter the password provided, then press Next.

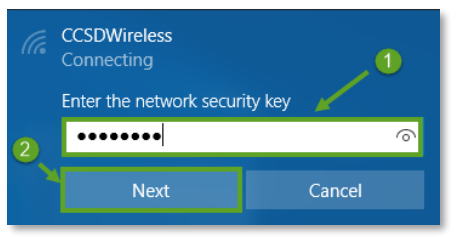

5. If Windows does not automatically launch a web session, open a web browser (i.e. Edge, Chrome Internet Explorer) and navigate to www.cobbk12.org.

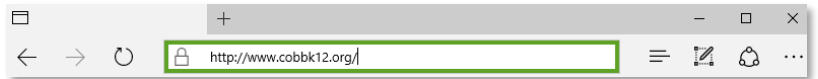

6. If you are a CCSD Staff member, enter your:

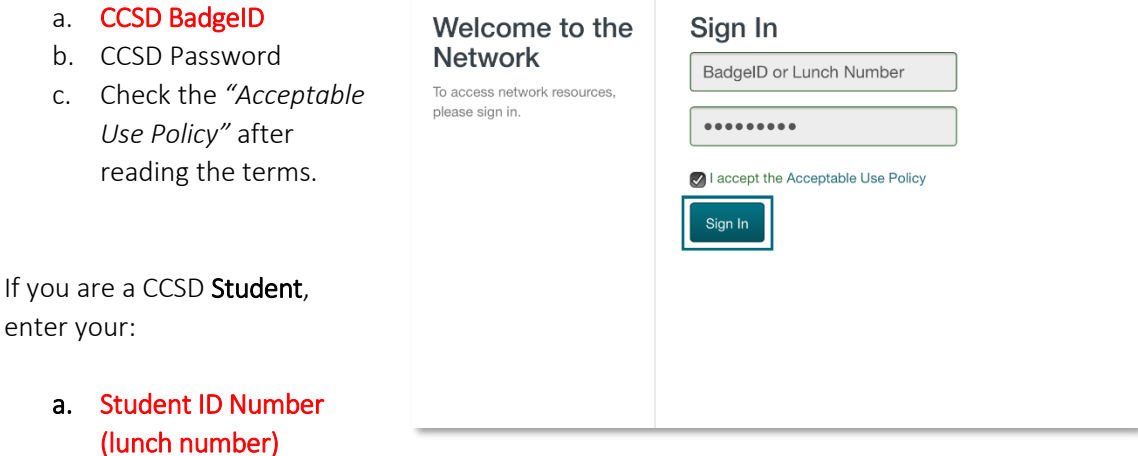

**G** CCSD wireless

- b. Network Password (the password used to sign into a school computer)
- c. Check the *"Acceptable Use Policy"* after reading the terms.

After completing the form, select Sign In.

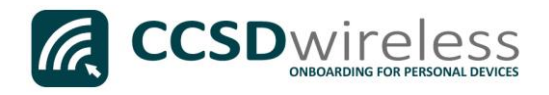

7. You will be re-directed to the *SSL Certificate Page*.

Click on the gold key.

## Do not leave this site without first installing the CCSD-issued SSL Certificate!

It will be required to experience error-free surfing at secured HTTPS sites while on the CCSD Wireless Network.

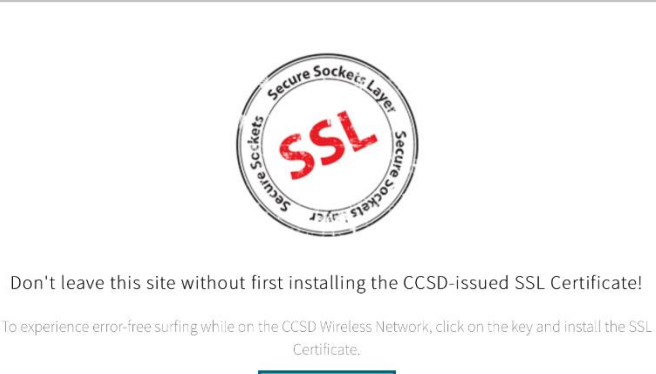

 $\ddot{\theta}$ 

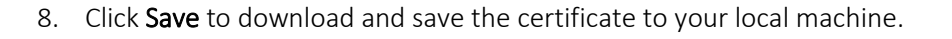

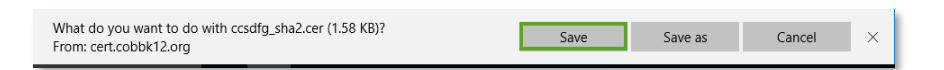

CCSD Wireless Network

9. Click Open to launch the installer program.

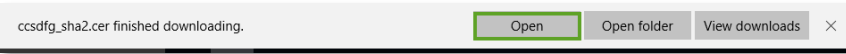

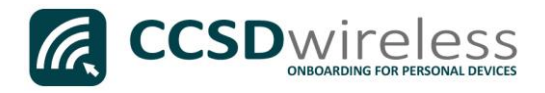

10. Click Install Certificate to import the certificate to your machine's registry.

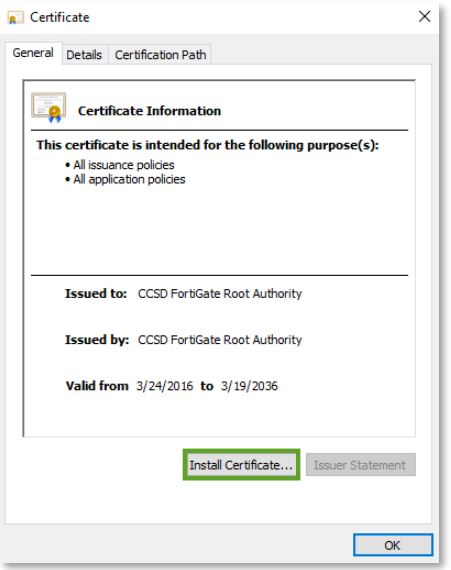

11. Select '*Current User*' then click Next.

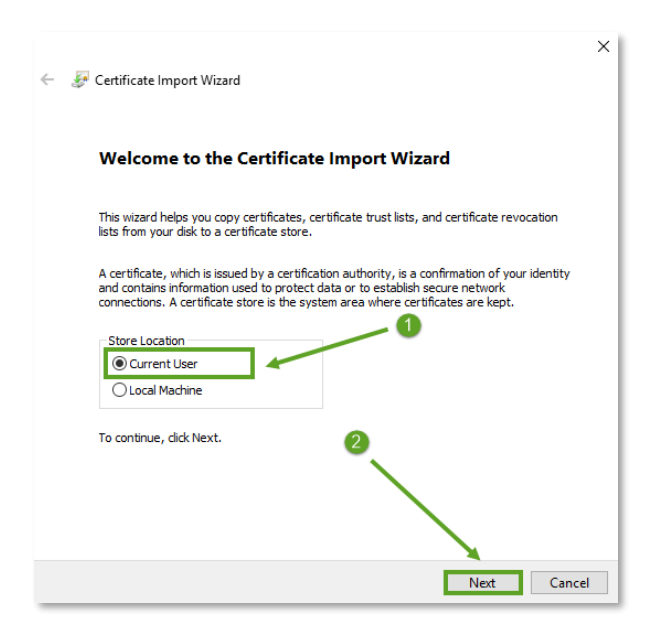

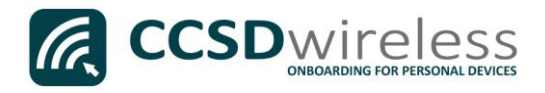

12. Select '*Place all certificates in the following store'* then click Browse…

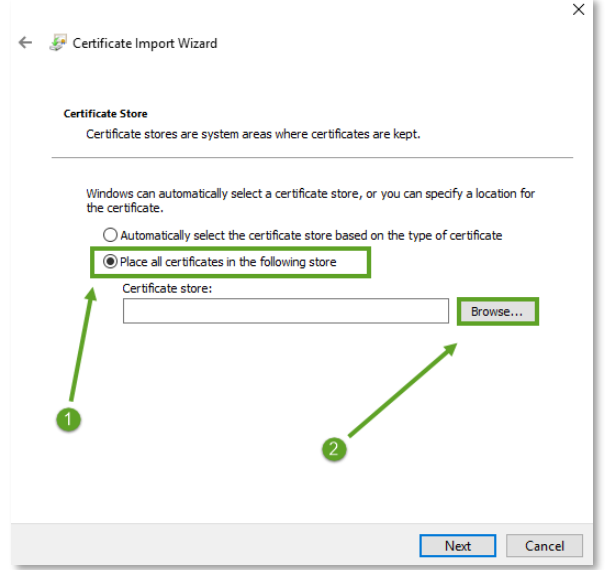

13. Select '*Trusted Root Certification Authorities*' then click OK.

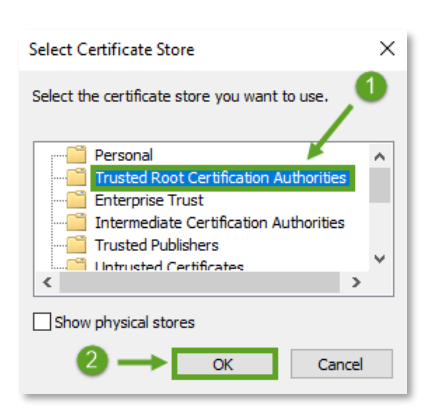

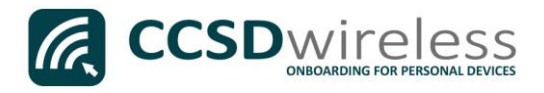

14. Ensure that '*Trusted Root Certification Authorities*' appears in the Certificate Store dialog box, then click Next.

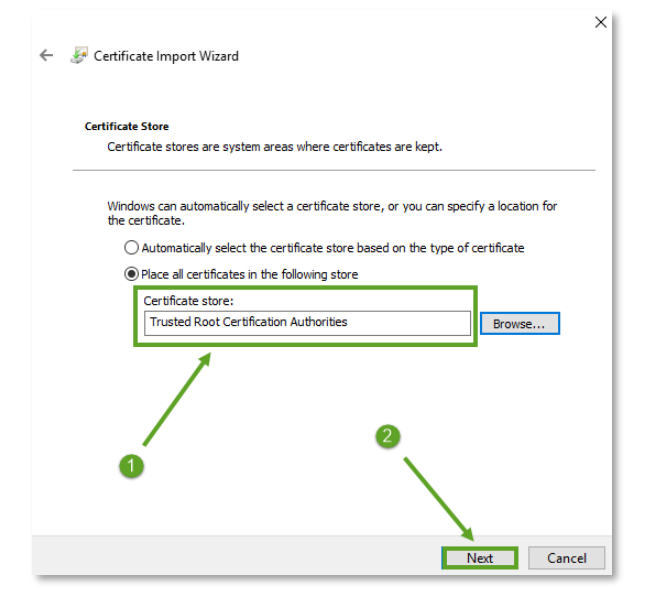

15. When provided with the Security Warning, click Yes.

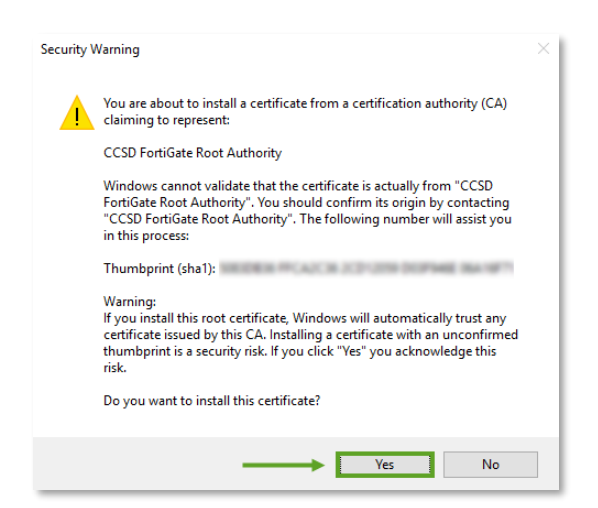

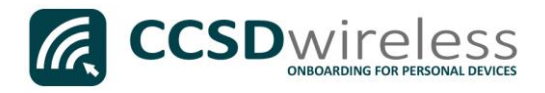

16. To complete the certificate import, click Finish.

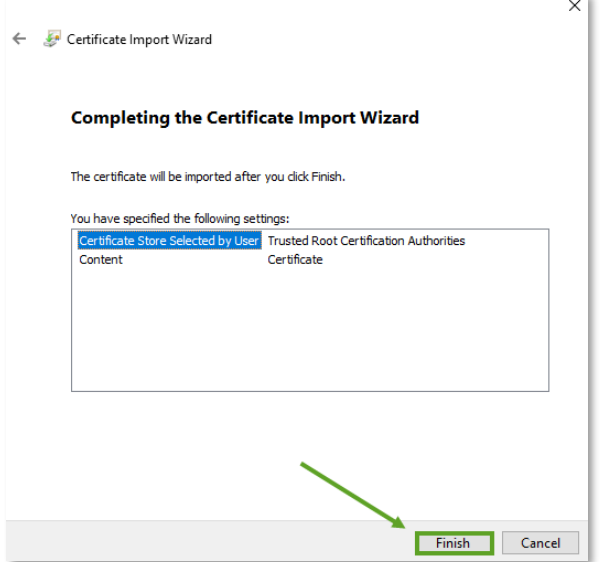

## 17. Click OK.

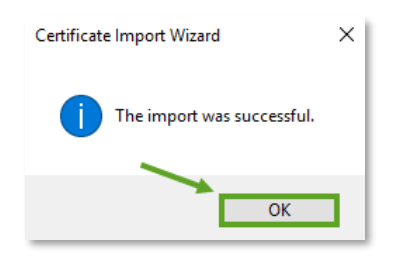

18. To close the *Certificate Import Wizard*, click OK.

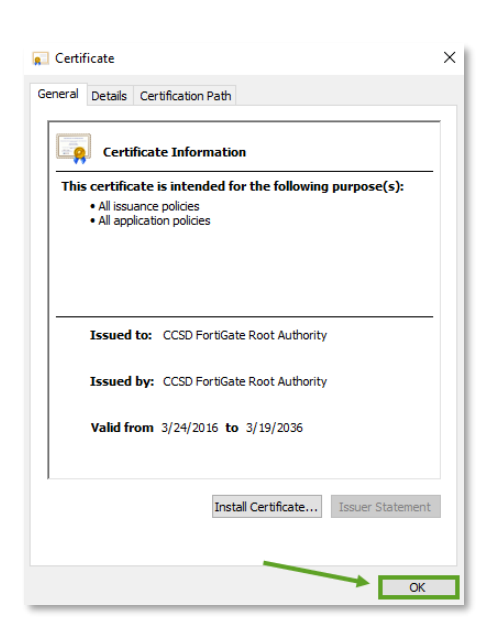

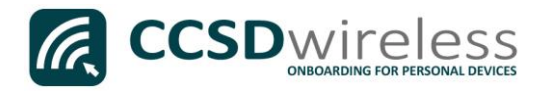

- 19. Navigate to a secure HTTPS site like [www.yahoo.com,](http://www.yahoo.com/) [www.google.com](http://www.google.com/) o[r www.bing.com.](http://www.bing.com/) Verify that the page displays properly.
- 20. Please contact your local Media Specialist if you encounter any issues connecting to the CCSDWireless network.